## MILK STORK WORKDAY SUBMISSION

Follow the process below to request a Milk Stork reimbursement through Workday.

## 1. INTITIATE THE REQUEST

In the Workday search bar, search and select Create Request.

Type in or filter and search for the Request Milk Stork on the Request Type drop down menu and click OK at the bottom of the pop-up window:

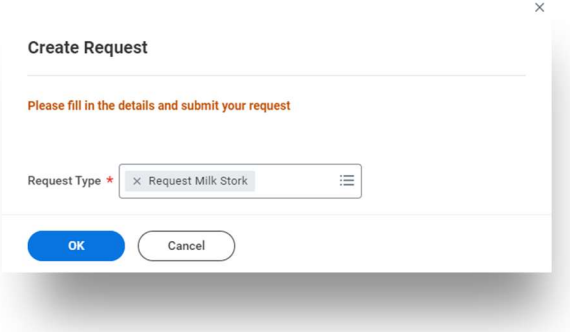

## 2. ENTER YOUR REIMBURSMENT DETAILS AND ATTACH A RECEIPT

Enter the details of your reimbursement in the required text boxes including the **Describe the Request** box, the Date of your request box, and the How much are you claiming box.

Additionally, it is required to select Yes for attaching a receipt and drop your receipt files or click select files under Attach Receipt for Milk Stork reimbursement submissions. Submit at the bottom of the page to finish or select Save for Later to leave your request to be submitted in the future.

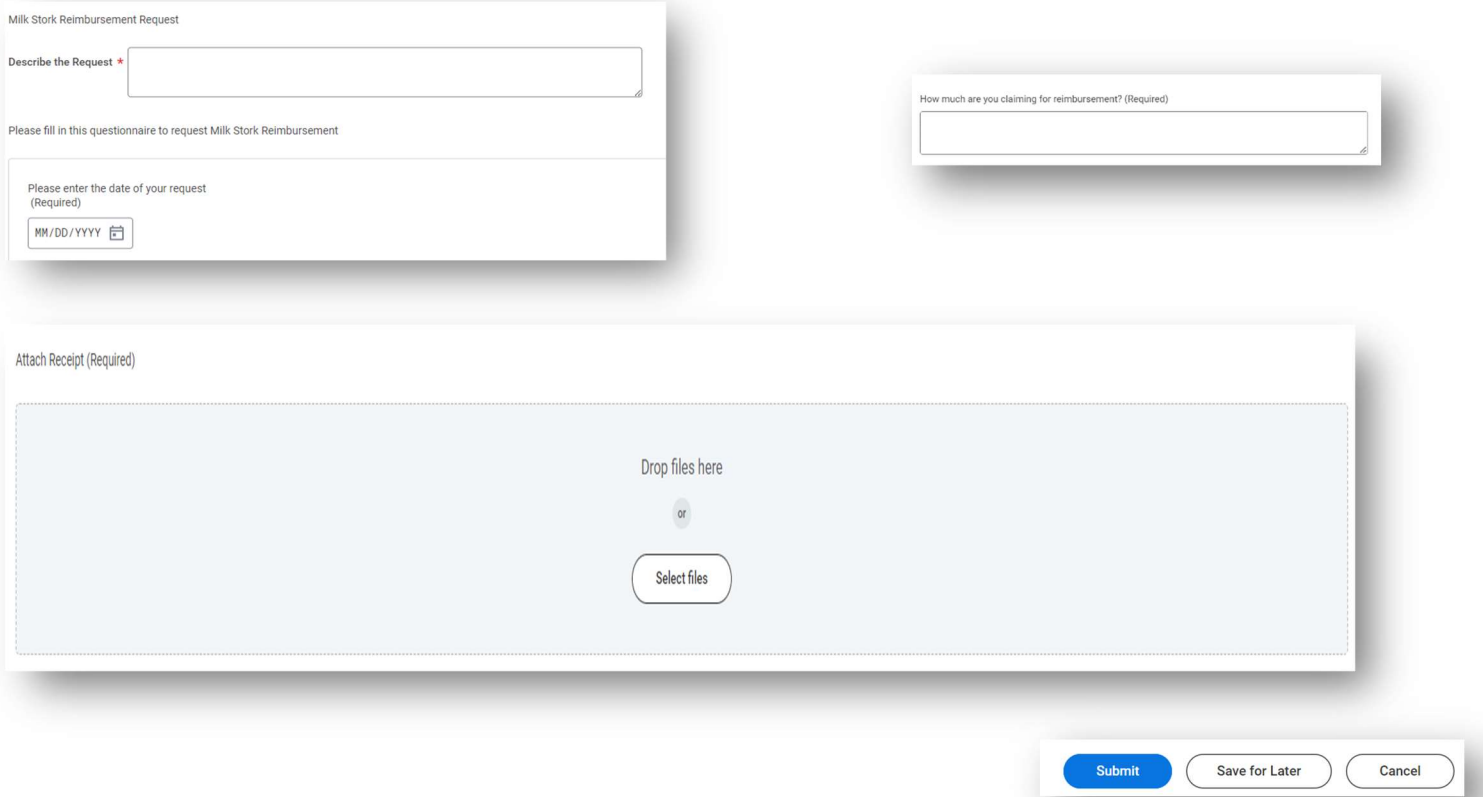

## 3. RECEIVE APPROVAL CONFIRMATION

Once your reimbursement has been submitted, it is sent to the HR team to be approved and set up for payment. You will receive a notification in your Workday inbox stating approval or requesting adjustments and/or more information. Your payment will be processed by payroll for your next available pay date.

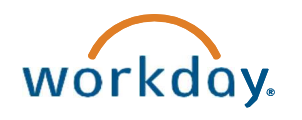

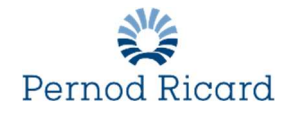